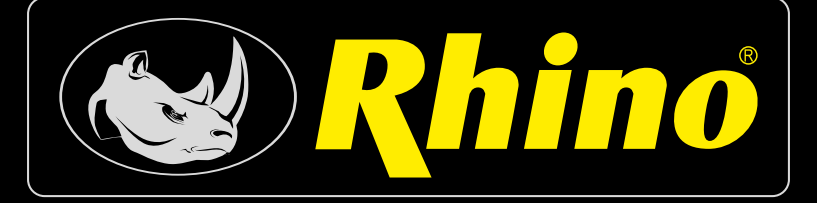

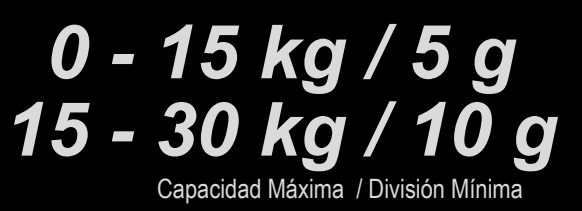

## Báscula Electrónica Etiquetadora Label Printing Scale 000<br>000 0000<br>0000

- Incluye software para administración de productos, accesos rápidos y fácil comunicación en red vía puerto Ethernet
- Tareas programadas de base de datos (actualización de precios remota)
- Capacidad de almacenamiento 2,000 PLU

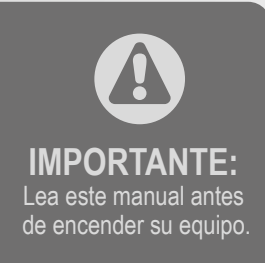

# **MANUAL DE USO MODELO: BAET-30 y BAET-30X**

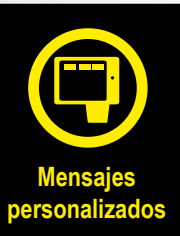

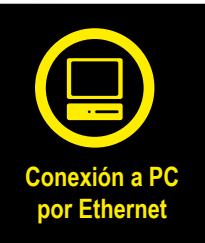

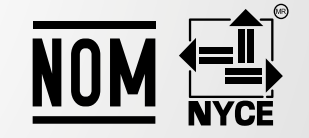

Excede los Estándares de Certificación

### **MENÚ DE CONFIGURACIÓN DE LA BÁSCULA**

#### **[ 1 ] ARTÍCULOS**  Alta de PLU´s

## **[ 2 ] VENDEDORES**

- [ 2 1 ] ALTAS
- [ 2 2 ] BAJAS
- [ 2 3 ] CAJÓN DE MONEDAS
- [ 2 5 ] FICHAS DE VENDEDOR
	- [ 2 5 1 ] Editar fichas [ 2 5 2 ] Formato Eti vendedor
	- **[ 3 ] CONFIGURACIÓN**
- [ 3 1 ] CONFIGURACIÓN CON PC
	- [ 3 1 1 ] Movimiento de día
	- [ 3 1 2 ] Fin de día
	- [ 3 1 3 ] Mensajes etiqueta ordenador
	- [ 3 1 4 ] Reg. Envío tickets PC
	- [ 3 1 5 ] Informe comunicación con PC
	- [316] Envío de stock
	- [ 3 1 7 ] Envío movimientos de stock
	- [ 3 1 8 ] Recibir parámetros de impresión
- [ 3 2 ] CONFIGURACIÓN TECLADO
	- [ 3 2 1 ] Devolución de peso
	- [ 3 2 2 ] Fijar precio
	- [ 3 2 3 ] Permitir precio libre
	- [ 3 2 4 ] Precio directo
	- [ 3 2 5 ] Multiplicación
	- [ 3 2 6 ] Resta
	- [ 3 2 7 ] Suma
	- [ 3 2 8 ] Operación de subtotal
	- [ 3 2 9 ] Filtro teclado
	- [ 3 2 10 ] Conversión uesado-unitario
	- [ 3 2 11 ] Pulsación larga impresión (5)
- [ 3 3 ] CONFIGURACIÓN TICKET
	- [ 3 3 1 ] Cálculo de cambio
	- [ 3 3 2 ] Número de cliente
	- [ 3 3 3 ] Código en ticket
	- [ 3 3 4 ] Tara en el ticket
	- [ 3 3 5 ] Descuento en el total
	- [ 3 3 6 ] Descuento en línea
	- [ 3 3 7 ] IVA en ticket
	- [ 3 3 8 ] Tipo de ticket y etiqueta
	- [ 3 3 9 ] Líneas anuladas
	- [ 3 3 10 ] Redondeo ticket
- [ 3 4 ] CONFIGURACIÓN ETIQUETA
	- [ 3 4 1 ] Un artículo
- [ 3 4 3 ] Pesaje automático
- [ 3 4 4 ] Etiqueta por pesada
- [ 3 4 5 ] Centrar textos
- [ 3 4 6 ] Acumular etiquetaje
- [ 3 4 7 ] Texto general
- [ 3 4 8 ] Confirmar etiqueta
- [ 3 4 9 ] Tipo efecto tachado
- [ 3 4 10 ] Reducción de precio
- [ 3 5 ] CONFIGURACIÓN IMPRESIÓN
	- [ 3 5 1 ] Talón de caja
	- [ 3 5 2 ] Talón de caja (2)
	- [ 3 5 3 ] Copia de ticket
	- [ 3 5 4 ] Reapertura de ticket
	- [ 3 5 5 ] Dos modos de pago
	- [ 3 5 6 ] Código de barras por sección en el talón de caja
	- [ 3 5 7 ] Destacar texto
	- [ 3 5 8 ] Modo eti conj
	- [ 3 5 9 ] Imprimir texto desbordado
	- [ 3 5 10 ] Imprimir EAN 5
	- [ 3 5 11 ] Imprimir trazabilidad en ticket
	- [ 3 5 13 ] Estilo de la tabla nutricional
- [ 3 6 ] CONFIGURACIÓN EAN
	- [ 3 6 1 ] Código de barras en ticket
	- [ 3 6 2 ] Código de barras en etiqueta
	- [ 3 6 3 ] Línea de interpretación
	- [ 3 6 4 ] Formato EAN 13 de Ticket
	- [ 3 6 5 ] EAN 13 de ticket
	- [ 3 6 6 ] Formato EAN 13 de Etiqueta
	- [ 3 6 7 ] EAN 13 de etiqueta
	- [ 3 6 9 ] Modo venta escáner
	- [ 3 6 11 ] Letras sustitución lectura preenvasado
	- [ 3 6 12 ] Code 25
	- [ 3 6 13 ] Code 25 checksum
	- [ 3 6 15 ] Codigo QR
	- [ 3 6 16 ] EAN vendedor
	- [ 3 6 17 ] Umbral prefijo EAN
	- [ 3 6 18 ] EAN precio libre
- [ 3 7 ] CONFIGURACIÓN VARIOS
	- [ 3 7 1 ] Unidades X 1000
	- [ 3 7 2 ] Cifras código
	- [ 3 7 3 ] Caducidad
	- [ 3 7 4 ] Publicidad
	- [ 3 7 5 ] Control de cajón
	- [ 3 7 6 ] Incremento del precio
	- [ 3 7 7 ] Modo trazabilidad
	- [ 3 7 8 ] Temporización código artículo
	- [ 3 7 9 ] Memo imp cero
	- [ 3 7 10 ] Memo peso cero
	- [ 3 7 11 ] Cab. Lin. Listados
	- [ 3 7 13 ] Control de stock
- [ 3 7 14 ] Control de peso lote
- [ 3 7 16 ] Cifras ref.
- [ 3 7 18 ] Tara global articulo
- [ 3 8 ] CONFIGURACIÓN DISPLAY
	- [ 3 8 4 ] Reloj imagen sección

## **[ 4 ] TEXTOS**

- [41] TEXTO LIBRE
- [ 4 2 ] PUBLICIDAD
- [ 4 3 ] SECCIONES
	- [ 4 3 1 ] Programación secciones
	- [ 4 3 2 ] Sel. Tecla sección
- [ 4 4 ] MODOS DE PAGO
- [ 4 5 ] TRAZABILIDAD
- [ 4 5 1 ] Productos
	- [452] Tabla textos
- [ 4 9 ] CLIENTE
	- [ 4 9 1 ] Altas
	- [492] Regularizar
- [ 4 10 ] TEXTOS PERSONALIZABLES
- [4 10 1 ] Texto modo entrenamiento
	- [ 4 10 2 ] Texto modo pedidos
	- [ 4 10 3 ] Texto fecha caducidad

## **[ 5 ] COMUNICACIONES**

## [ 5 1 ] PARÁMETROS COMUNICACIÓN ETHERNET

- [ 5 1 1 ] Dirección IP báscula
- [ 5 1 2 ] Dirección IP PC
- [ 5 1 3 ] Número de equipo
- [ 5 1 4 ] Puerto Tx
- [ 5 1 5 ] Puerto Rx
- [ 5 1 6 ] Dirección MAC
- [ 5 1 7 ] Máscara Subred
- [ 5 1 8 ] Dirección Gateway
- [ 5 2 ] PARÁMETROS COMUNICACIÓN 232
	- [ 5 2 1 ] Velocidad
	- [ 5 2 2 ] Dispositivo
- [ 5 3 ] OPERACIONES CON PC
	- [ 5 3 1 ] Fin de día con borrado
	- [ 5 3 2 ] Fin de día sin borrado
	- [ 5 3 3 ] Comienzo día
	- [ 5 3 4 ] Inicio báscula
	- [ 5 3 5 ] Copia seguridad
	- [ 5 3 6 ] Apertura de caja
- [ 5 4 ] INTERCONEXIÓN
	- [ 5 4 1 ] Configuración M / E
		- [ 5 4 1 2 ] Dirección báscula
		- [ 5 4 1 3 ] Puerto UDP
- [ 5 4 1 4 ] Dirección IP esclavas
- [ 5 4 1 5 ] Esclavas comunicadas
- [ 5 4 2 ] Operaciones maestra-esclava
	- [ 5 4 2 1 ] Autoconfiguración de red
	- [ 5 4 2 2 ] Test M / E
	- [ 5 4 2 3 ] Envío de datos a esclavas
	- [ 5 4 2 3 1 ] Envío general
	- [ 5 4 2 3 2 ] Envío PLU´s
	- [ 5 4 2 3 3 ] Envío trazabilidad
	- [ 5 4 2 3 4 ] Envío imágenes

## **[ 6 ] FORMATOS**

- [ 6 1 ] ETIQUETA
	- [ 6 1 1 ] Prog. formato etiqueta
	- [ 6 1 2 ] Copia formato etiqueta
	- [ 6 1 3 ] Borra formato etiqueta
	- [ 6 1 4 ] Rotar formato etiqueta
- [ 6 2 ] TICKET
	- [ 6 2 1 ] Prog formato ticket
	- [ 6 2 2 ] Copia formato ticket
	- [ 6 2 3 ] Borra formato ticket

## **[ 7 ] DATA**

- [ 7 1 ] DATOS
	- [ 7 1 1 ] Grupo
	- [ 7 1 2 ] Límite mayorista
	- [ 7 1 3 ] Tipos de IVA
	- [ 7 1 4 ] Taras
	- [ 7 1 5 ] Divisas
	- [ 7 1 6 ] Fecha y Hora
	- [  $7 1 7$  ] Programar EURO
	- [ 7 1 8 ] EAN Programables
	- (configuracion de EANC1…..EANC10)
- [ 7 2 ] MODO AUTOSERVICIO
	- [ 7 2 1 ] Configuración modo autoservicio
	- [ 7 2 2 ] Autoservicio: Selección de código fijo
- [ 7 3 ] CLAVES
	- [ 7 3 1 ] Clave Master
	- [ 7 3 2 ] Clave programación
	- [ 7 3 3 ] Clave vendedores
	- [ 7 3 4 ] Clave comunicaciones
	- [ 7 3 5 ] Clave listados-borrados
	- [ 7 3 6 ] Clave Menú
- [ 7 4 ] PARÁMETROS DE IMPRESIÓN
	- [ 7 4 1 ] Parámetros Etiqueta
		- [ 7 4 1 1 ] Salida Etiqueta
		- [ 7 4 1 2 ] Contraste etiqueta
		- [ 7 4 1 3 ] Formato Etiqueta
- [ 7 4 1 4 ] Encabezamiento [ 7 4 1 5 ] Tipo de Papel [ 7 4 1 6 ] Formato de totales N 1 [ 7 4 1 7 ] Formato de totales N 2 [ 7 4 1 8 ] Formato de totales N 3 [ 7 4 1 9 ] Formato EAN Totales N1 [ 7 4 1 10 ] Formato EAN Totales N2 [ 7 4 1 11 ] Formato EAN Totales N3 [ 7 4 1 12 ] Centrado Etiqueta [ 7 4 1 13 ] Centrado Ticket [ 7 4 1 14 ] Distancia opto-cabeza [ 7 4 1 15 ] Recoger papel etiqueta [ 7 4 1 18 ] Velocidad etiqueta [ 7 4 1 19 ] Segunda etiqueta [ 7 4 1 20 ] Formato etiqueta 2 [ 7 4 1 21 ] Retardo etiqueta 2 [ 7 4 1 23 ] Etiqueta autoextensible [ 7 4 1 24 ] Retardo entre copias [ 7 4 2 ] Parámetros Ticket
	- [ 7 4 2 2 ] Líneas Fin Ticket
	- [ 7 4 2 3 ] Formato Ticket
- [ 7 4 3 ] Calibrar Opto Etiqueta

#### **[ 8 ] REPORTES**

- [ 8 1 ] LISTADOS
	- [ 8 1 1 ] Listado de artículos clasificados por código
	- [ 8 1 2 ] Listado de artículos clasificados por PLU
	- [ 8 1 3 ] Listado artículos de equivalencia PLU / CÓDIGO
	- [ 8 1 4 ] Ventas por artículos clasificadas por códigos
	- [ 8 1 5 ] Ventas de artículos clasificadas por PLU's
	- [ 8 1 6 ] Ventas por empleados y artículos
	- [ 8 1 7 ] Gran total de grupo
	- [ 8 1 8 ] Ventas por artículo clasificados por código
	- [ 8 1 9 ] Gran total de grupo detallado
	- [ 8 1 10 ] Total de IVA
	- [ 8 1 11 ] Total de ventas por sección
	- [ 8 1 12 ] Listado de ventas horarias
	- [ 8 1 13 ] Listado de últimos PLU's modificados
	- [ 8 1 14 ] Listado de cajón
	- [ 8 1 15 ] Listado de productos
	- [ 8 1 18 ] Listado de stock
	- [ 8 1 19 ] Listado de ventas mensuales
	- [ 8 1 20 ] Listado de ventas en entrenamiento
	- [ 8 1 21 ] Listado de ventas diarias
- [ 8 2 ] IMAGENES
- [ 8 3 ] FONTS
- [ 9 1 ] BORRADO Z
	- [ 9 1 1 ] Listar y borrar
	- [ 9 1 2 ] Solo listar
- [ 9 2 ] NIVELES
	- [ 9 2 1 ] Listar y borrar
	- [ 9 2 2 ] Solo listar
- [ 9 3 ] PARCIALES
	- [ 9 3 1 ] Borrado de artículos
	- [ 9 3 2 ] Borrado de formatos
	- [ 9 3 3 ] Borrado de trazabilidad
		- [ 9 3 3 1 ] Completo
		- [ 9 3 3 2 ] Sólo productos
		- [ 9 3 3 3 ] Animal activo
	- [ 9 3 4 ] Borrado de configuración

#### **[ 11 ] TURNOMATIC**

- [ 11 1 ] ACTIVAR
- [ 11 2 ] IP VISOR
- [ 11 3 ] PORT VISOR

#### **ÍNDICE**

- **1. INSTALACIÓN DE LA BÁSCULA**
- **2. ENCENDIDO DE LA BÁSCULA**
- **3. ESTRUCTURA DEL MENÚ**
- **4. CREACIÓN / MODIFICACIÓN DE PLU**
- **5. PESADA NORMAL**
- **6. IMPRESIÓN TICKET**
- **7. OPERAR EN MODO ETIQUETA**
- **8. ALTA / BAJA DE VENDEDORES**
- **9. CERO MANUAL**
- **10. REVISIÓN DE TICKET**
- **11. FIJAR PRECIO**
- **12. FUNCIÓN TARA**
- **13. DEVOLUCIÓN DE UN PRODUCTO**
- **14. PROGRAMACIÓN FORMATO DE ETIQUETA**
- **15. FORMATO DE TICKET**
- **16. PROGRAMACIÓN DE TRAZABILIDAD DE PRODUCTO**
- **17. FECHA Y HORA**
- **18. PARÁMETROS DE IMPRESIÓN DE ETIQUETA**
- **19. FORMATO ETIQUETA GLOBAL**
- **20. PARÁMETRO DE TICKET**
- **21. CONFIGURACIÓN MAESTRA ESCLAVA**
- **22. INICIALIZACIÓN DE LA BÁSCULA**
- **23. CONFIGURACIÓN DE ILUMINACIÓN (BACKLIGHT)**
- **24. LISTADOS**
- **25. BORRADO DE VENTAS (BORRADO Z)**
- **26. CAMBIO DE PAPEL TICKET**
- **27. CAMBIO DE PAPEL ETIQUETA**

#### **1. INSTALACIÓN DE LA BÁSCULA**

Para la correcta instalación y funcionamiento de la báscula es necesario tener en cuenta los siguientes puntos:

**1)** Asegúrese que la línea de tensión a la que conecta la báscula tiene un voltaje que se corresponde con el marcado en la placa de características de la báscula y no tiene variaciones superiores a un 10% de la tensión nominal.

**2)** Asegúrese de conectar la báscula a una toma de corriente cercana y fácilmente accesible. La toma de corriente donde se conecta la báscula debe estar protegida por interruptores diferenciales y magnetotérmicos y tenga toma de tierra.

**3)** Asegúrese que no haya conectados a la misma toma de tensión equipos como cámaras de refrigeración, sierras, molinos de carne, etc.

**4)** Utilice las básculas sólo en áreas que cumplan con las condiciones ambientales mostradas en la placa de características (-10ºC a 40ºC).

**5)** Los periféricos conectados al equipo tienen que estar protegidos contra corrientes de defecto superiores a 8A 100 VA.

**6)** La báscula debe estar colocada sobre una superficie firme y bien nivelada.

**7)** Ningún objeto debe estar en contacto con el plato de acero inoxidable.

**8)** Evite temperaturas extremas, evite colocar la báscula directamente bajo la luz del sol, ni cerca de conductos de salida de aire acondicionado.

**9)** Esta báscula no ha sido diseñada como una báscula a prueba de agua por lo que debe evitar niveles altos de humedad que podrían causar condensación. Protéjala de la lluvia y evite el contacto directo con el agua.

No salpique agua sobre la báscula, ni la sumerja. Si la báscula entra en contacto con el agua, apague el suministro eléctrico inmediatamente.

#### **2. ENCENDIDO DE LA BÁSCULA**

Después de asegurarse que la báscula está instalada pulse el interruptor de encendido situado en la parte inferior de la báscula.

Mientras se enciende la báscula en busca de posibles anomalías, en pantalla se muestra una cuenta regresiva de 9 a 0 mientras se proporciona información sobre el modelo, versión de programa y capacidad máxima de la báscula.

Una vez finalizada la cuenta regresiva, si no se ha producido ningún error, se realiza la comprobación de los artículos e ingredientes, mostrándose en pantalla guiones con el alcance de la báscula.

#### **3. ESTRUCTURA DEL MENÚ**

**Artículos (Alta de PLU´s):** en este submenú se programan todos los campos de los artículos. **Vendedores:** altas, bajas y datos de vendedores. **Configuración:** submenú de configuración de PC, teclado, ticket, etiqueta, impresión, código EAN, varios, y pantalla.

**Textos:** submenú de programación de publicidad, secciones, modos de pago y trazabilidad.

**Comunicaciones:** parámetros de comunicación PC-Báscula.

**Formatos:** programación de formatos de ticket y etiqueta. **Data:** submenú de programación de datos, modo autoservicio, claves y parámetros de impresión. **Reportes:** listados, logotipos y fuentes.

**Borrados:** submenú de borrado Z, niveles y parciales. **Macros:** programación de macros (teclas directas).

#### **4.CREACIÓN / MODIFICACIÓN DE PLU**

En este apartado se realiza la programación de artículos en la báscula, el modelo **BAET-30** permite programar 2000 artículos.

En modo de creación o modificación de un PLU´s son útiles las siguientes teclas:

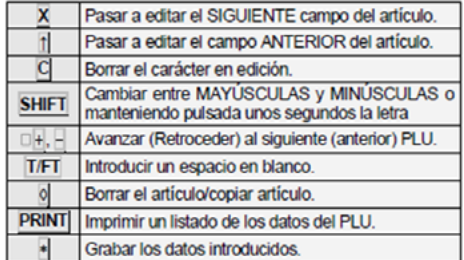

**1.** Asegúrese de que la báscula está como **MAESTRA,** para realizar la programación pulse **[MENU]** durante 2 segundos.

Presione la tecla **[1]** para acceder a la programación de artículos, en la pantalla se mostrará en primer lugar el código para introducir el artículo.

**2.** Introduce mediante el teclado numérico el código del PLU que se quiere crear o modificar (máximo 6 caracteres) o Pulse la tecla directa correspondiente.

Presione la tecla **[X]** para asignar una tecla directa asociada al PLU.

**3.** Escribe el número correspondiente a la tecla directa PLU que se quiere asignar al artículo (dependiendo del modelo existe diferente número de teclas directas).

Para no asignar ninguna tecla directa al artículo basta con dejar en blanco el campo correspondiente, al realizar alguna operación con el artículo se deberá escribir su código (máximo 6 caracteres).

**4.** Presione la tecla **[X]** para pasar a introducir el precio por kg.

Si escribe el valor de 0 unidades monetarias/kg entonces el artículo en cuestión tendrá precio libre, es decir, en el momento de realizar una operación, se podrá introducir el precio.

Presione la tecla **[X]** para pasar a programar el nombre.

**5.** Introducir el nombre del artículo (máximo 20 caracteres).

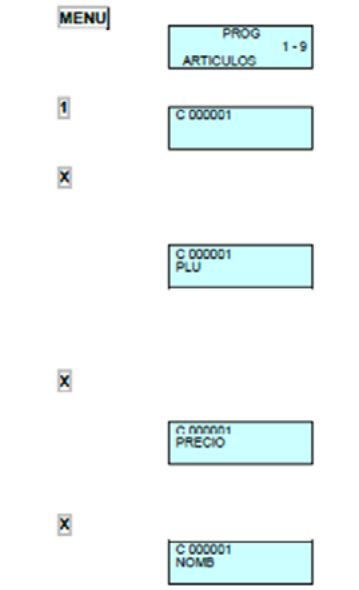

**6.** Presione la tecla **[X]** para programar el tipo de artículo.

Los artículos pueden ser del tipo precio / kg **(PESADO),**  precio unitario **(UNIDAD)**, devolución **(DEVOL)**, peso fijo **(P. FIJO)**

Seleccione con la tecla **[C]** el tipo de artículo deseado:

**PESADO:** Tipo de artículo por defecto; se programa el precio por kilo (kg), el importe será el producto del peso por el precio. El artículo será pesado por la máquina.

**UNIDAD:** El importe es el precio programa, no se imprime el peso y el artículo no será pesado.

**DEVOLUCIÓN:** El importe de este tipo de artículo será descontado del importe total, mostrándose en la pantalla dicho importe en valor negativo, este importe también será impreso en el ticket.

**PESO FIJO:** El importe es el producto del peso conocido del artículo que introduciremos en el momento de programar en el campo **TARA** multiplicado por el precio, el artículo no será pesado, pero si se imprime el peso y el precio.

**PLU PESO FIJO:** aparece en pantalla como un PLU del tipo **PESADO**, con la diferencia de que en vez de aparecer la tara en la parte inferior izquierda de la pantalla aparecerá la leyenda "**PF",** indicando que el peso ha quedado fijado y no se tiene en cuenta el peso colocado sobre el plato.

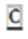

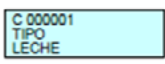

**7.** Introducir con el teclado numérico el código de sección (de 0 a 9) al que pertenece el artículo.

Pulse la tecla [X] para pasar a definir el formato de etiqueta del artículo.

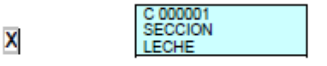

**8.** Introducir el formato de etiqueta con el que se quiere que se imprima la etiqueta del producto que estamos editando.

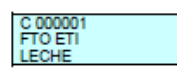

Se puede introducir un valor entre 0 y 25, cuyo significado es el siguiente:

**Del 0 al 20:** formatos predefinidos; **ver 6.1 "PROGRAMAR FORMATO DE ETIQUETA",** para elegir uno de estos formatos, en todos se reflejará la fase actual del MXN.

**Del 21 a los 25:** formatos definibles por el usuario. Para que esta programación tenga efecto, el parámetro de impresión, **ver 6.1.1 "FORMATO GLOBAL DE ETIQUETA"** debe ser 0.

Pulse la tecla **[X]** para pasar a definir el formato de código de barras.

**9.** Asignar el formato de código de barras (de 1 a 10) que se quiere que aparezca en la etiqueta y/o ticket del artículo.

Cada uno de estos 10 tipos de códigos de barras es definible por el usuario, **ver 7.1.8 "CONF. EANC01... EANC10",** EAN programables (EANC01...EANC10).

Pulse la tecla **[X]** para pasar a definir el tipo de IVA asociado al PLU.

**10. I**ntroducir uno de los 6 tipos de IVA aplicables:

**0:** 0% (sin IVA).

**1 a 5:** Valores configurables según el apartado, estos tipos de IVA son por defecto del 0% (valores de fábrica).

El tipo de IVA (1) es el asignado a los artículos de precio directo. Pulse la tecla **[X]** para definir el código **"SMILEY"** del artículo.

**11.** Introducir el código **"SMILEY"** asociado al artículo. El código puede ser un número entre 0 y 9 y se visualizará en la pantalla de vendedor cada vez que se llame al artículo.

Pulse la tecla **[X]** para pasar a definir el precio

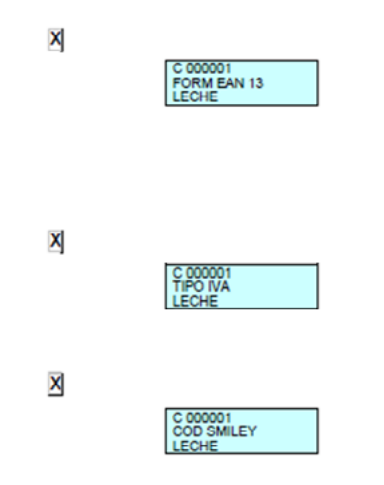

**12.** Oferta **(Precio Peso o Cantidad gratis)**, en este parámetro se pueden seleccionar con la tecla C las siguientes opciones:

 $[0] - NO$ .

- [1] Precio por fracciones de peso o unidades.
- [ 2 ] Cantidad gratis.

C

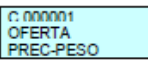

Seleccionando precio por fracciones de peso o unidades, se podrá establecer distintos precios en función de la cantidad de peso del producto que el cliente consuma.

Al Pulse la tecla **[X],** se solicita el precio y a partir de que peso se aplica éste, de la misma manera se configuran el resto de las fracciones.

Es decir, a un peso menor que el de la primera fracción se le aplicará el precio normal del artículo definido en el campo **PRECIO** mientras que según se venda más cantidad de producto se asignará el precio de oferta de la fracción de peso correspondiente.

**Ejemplo:** El encargado de un establecimiento quiere agradecer la fidelidad de algunos clientes que compran grandes cantidades de papas, para esto realiza las siguientes ofertas:

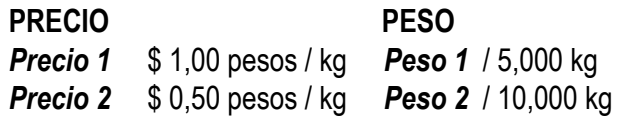

Si un cliente realiza una compra de peso inferior ó igual a 5 kg de papas no se beneficia de ninguna oferta en el precio, si el peso es superior a 5 kg. pero no alcanza los 10 kg. el cliente obtiene una oferta en el precio de \$ 0.50 pesos / kg.

Si se selecciona cantidad gratis, se programará la cantidad a partir de la cual se regala otra cantidad, pulsando la tecla **[X]** se programará el valor de la cantidad regalada.

Así en tres turnos, ejemplo: El encargado de un establecimiento realiza las siguientes ofertas:

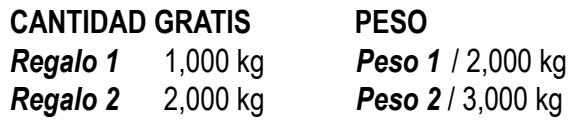

Si el cliente compra 2 kg de tomates el establecimiento le obsequia 1 kg más de regalo, por otra parte, si el peso de la compra es de 3 kg se lleva de regalo 2 kg adicionales.

Pulse la tecla **[X]** para grabar y pasar a definir el precio de oferta asociado al PLU.

**13.** Precio de coste, esste campo se utiliza en los listados de márgenes de beneficios que da el producto. En este apartado se introduce el precio de compra del producto.

Pulse la tecla **[X]** para pasar a definir la fecha de caducidad asociada al **PLU o [\*]** para grabar el dato.

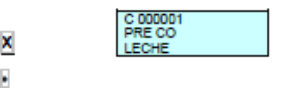

**14.** Fecha de caducidad, sólo tendrá acceso a programar la fecha de caducidad del artículo si el parámetro **FECHA DE CADUCIDAD** programable desde el modo test de la báscula está en la opción **SÍ.**

Puede introducir la fecha de caducidad del artículo de una de las siguientes maneras:

Fecha absoluta en el formato dd/mm/aa (día / mes / año). Número de días a partir de la fecha en que se emite la etiqueta. Número de horas a partir de la fecha en que se emite la etiqueta. Pulse la tecla **[T/FT]** para pasar de un formato al otro. Pulse la tecla **[X]** para definir la fecha extra asociada al PLU.

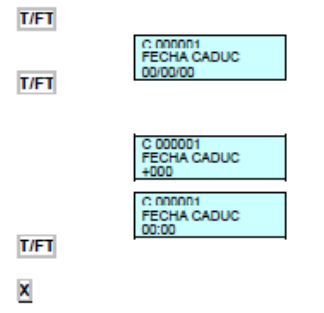

**15.** Introduce una fecha extra (consumo preferente, etc.), al igual que la fecha de caducidad, pulse **[T/FT]** para pasar de un formato al otro.

Pulse la tecla **[X]** para pasar a definir la fecha congelación.

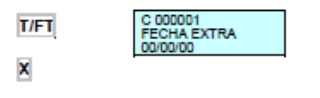

**16.** Fecha congelación. Fecha en la que se congelo el producto, al igual que la fecha de caducidad, pulse **[T/FT]**  para pasar de un formato al otro.

Pulse la tecla **[X]** para pasar a definir la tara del artículo.

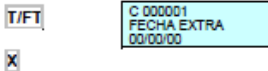

**17.** Tara del artículo, este es el campo donde se introduce la TARA asociada al producto. Hay dos maneras de introducir este valor:

• Por medio del teclado numérico.

×

• Colocando el peso del contenedor **(TARA)** sobre el plato y pulsando las teclas **[T/FT].** 

Pulse **[X]** para pasar a definir las líneas de texto del PLU.

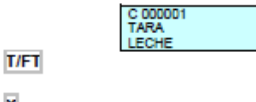

**18.** Líneas de texto, cada artículo dispone de un total de 5 líneas de texto con un máximo de 24 caracteres por línea.

Si se desea que el artículo tenga líneas de texto habrá que Pulse la tecla **[C]** hasta seleccionar **SÍ.**

Para añadir un cambio de línea en un texto se deberá Pulse las teclas **[F5] [10] [\*].** Se puede poner más de un salto de línea en un texto.

Pulse **[F5]** a continuación para seguir editando.

Para no centrar en la impresión las líneas de texto se deberá poner en el primer carácter **[F5] [9] [\*].** El símbolo es (ver en la báscula)

Pulse **[F5]** a continuación para seguir editando.

Si se desea unir las líneas de texto para que se impriman de forma consecutiva, deberá pulsar en cualquier posición (salvo la primera) las teclas **[F5] [9] + [\*].** El símbolo es: "Ώ"

Pulse **[F5]** a continuación para seguir editando. Para pasar de una línea a otra, pulse la tecla **[X].** 

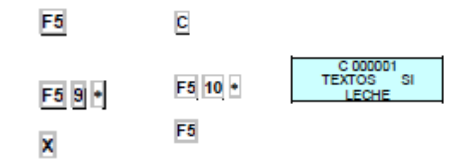

**20.** EAN, en este campo se define el código EAN del artículo.

Utilizar el teclado numérico para introducir el código EAN del artículo o realizar una lectura con el escáner.

Pulse **[X]** para pasar a definir la clase del **PLU**.

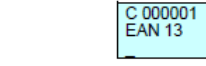

**21.** Clase, Aquí indicamos si el artículo tendrá trazabilidad.

**Clase = 0:** Sin trazabilidad.

X

**Clase ≠ 0:** Con trazabilidad, le asignamos el número de clase al que pertenecerá dicho **PLU.** 

Si el **PLU** tiene trazabilidad ver apartado **0.** 

#### C 000001 **I FCHF**

**22.** InG displa 1, si en el punto anterior le hemos definido clase al **PLU,** en este punto tendremos que introducir con el teclado numérico el número rápido de producto **(NRP)** al que pertenece dicho **PLU, p**uede ser un número de 1 a 10.

**23.** Alt precio, aquí se programa el número del logotipo asociado al artículo, la báscula dispone de un número determinado de logotipos fijos.

Cuando se tengan todos los datos relativos al artículo introducido, debe pulsar **[\*]** para memorizar los datos.

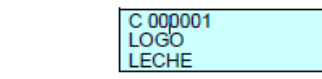

**24.** Fto Eti 2, En este campo se programa si se permite el cambio rápido del precio del **PLU.** Para ello si el valor de este parámetro es **'SI',** el modo de operar es el siguiente:

- Mantener pulsada la tecla del **PLU** a modificar.
- Introducir el nuevo precio.
- Pulse la tecla **[\*].**

 $\bullet$ 

 $\ast$ 

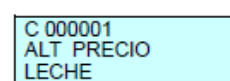

 $\frac{0}{0}$  $\frac{0}{1}$  $\frac{0}{0}$  $\frac{0}{1}$ 

**25.** Respuesta nutricionales, están basadas en 14 textos con diferentes longitudes, de modo que:

- Primer y segundo texto de 30 caracteres
- Siguientes doce textos, 15 caracteres.

Podemos editar los textos nutricionales del artículo de tal forma que utilizando un carácter llamado **"TABULADOR",** estos se impriman en 2 columnas en la tabla nutricional. Para separar la información en dichas columnas, editaremos la parte de la primera columna, a continuación, el carácter **"TABULADOR" (15)** e introduciremos la información que corresponda con la segunda columna.

Las preguntas nutricionales las podemos modificar en el apartado **3.5.13 TABLA NUTRICIONAL.**

#### **5. PESADA NORMAL**

l

**Nota:** Desactivar la función **"PRINT"** para realizar el procedimiento correcto.

- 1) Dar de alta vendedores y programar **PLU.**
- 2) Colocar producto sobre el plato.
- 3) Introducir precio / kg de una de la 3 siguientes maneras:

• TeclEANdo el código y pulsando **PLU**, debe tener precio directo desactivado **[F4]**

• Pulsando la tecla directa asociada.

Introduciendo el precio con el teclado, debe tener precio directo desactivado **[F4]** 

4) Memorizar pulsando la tecla de vendedor correspondiente.

5) Si se desea subtotal pulse **[<>]** y seguidamente la tecla del vendedor donde se ha memorizado la operación.

#### **6. IMPRESIÓN TICKET**

1) Presione la tecla **[PRINT]** solo una vez para desactivar, se borrará de la pantalla la leyenda **"LABEL".**

2) **[PRINT]** hasta que desaparezca **"FORMATO DE ETIQUETA"** del pantalla.

3) **\* Vx** (x=número del vendedor)

#### **7. OPERAR EN MODO ETIQUETA**

1) Presione la tecla **[PRINT]** solo una vez para activar la función, aparecerá en el pantalla la leyenda **"LABEL".**

- 2) **"PRINT"** hasta que aparezca **"E"** en el pantalla.
- 3) Realizar la operación que se necesita realizar.

### **8. ALTA / BAJA DE VENDEDORES**

#### **ALTA:**

- 1) Presione **[MENU] [2] [1].**
- 2) **[Vx]** (x= número de vendedor).
- 3) Introducir código vendedor (5 dígitos), **[X].**
- 4) Introducir número de vendedor 1-5, **[\*].**

#### **9. CERO MANUAL**

• Presione **[SHIFT] [0].**

### **10.REVISIÓN DE TICKET**

- 1) Presione **[<>]** y el vendedor **[Vx].**
- 2) **[+]** o **[-]** para revisar ticket.
- 3) **[C]** si se quiere borrar.

Para poder utilizar esta operativa debe estar habilitado el parámetro **"OPERACIÓN DE SUBTOTAL" (ver apartado 3.2.8) Nota:** Se tiene que hacer una venta antes de hacer el procedimiento y desactivar **"PRINT".**

#### **11. FIJAR PRECIO**

- 1) Coloque el artículo sobre la bandeja.
- 2) Seleccione el artículo a fijar.

3) Presione **[F2]**, aparecerá **"FIX"** o un candado (según modelo) en la pantalla.

4) Presione **[F2]** para desactivar.

#### **12. TARA**

- 1) Coloque el peso a tarar sobre el plato y pulse **[T/FT]**.
- 2) Para fijar **TARA** Pulse **[SHIFT] [T/FT]**.
- 3) Para quitar la fijación de **TARA** debe vaciar la bandeja de pesaje y pulse **[T/FT]** para finalizar.

#### **13.DEVOLUCIÓN DE UN PRODUCTO**

- 1) Coloque el artículo sobre el plato.
- 2) Seleccione el PLU correspondiente.

3) **[F1] [Vx]** (x= número de vendedor).

Para poder utilizar esta operativa debe estar habilitada el parámetro **"DEVOLUCIÓN DE PESO"** (ver manual de usuario).

#### **14. PROGRAMACIÓN FORMATO ETIQUETA**

- 1) Presione **[MENU] [6] [1].**
- 2) Introducir número de formato, presione la tecla **[X].**

3) Introducir tamaño etiqueta, presione la tecla **[X]** para pasar de un campo a otro, presione la tecla **[X].**

4) Seleccionar apartado, presione la tecla **[C]**.

5) Presione **[X]** para recorrer los campos de configuración del apartado **(posición X e Y, rotación y tipo de letra).**

6) Presione **[\*]** para guardar.

## **15. FORMATO DE TICKET**

1) Presione **[MENU] [6] [2] [1].** 

2) Programe el ticket utilizando los comandos de la siguiente tabla:

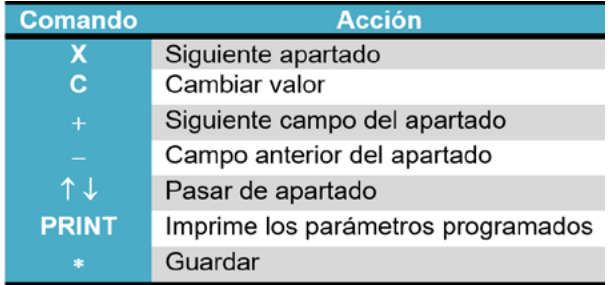

#### **16.PROGRAMACIÓN DE TRAZABILIDAD DE PRODUCTO**

- 1) Presione **[MENU] [4] [5] [1],** aparece en pantalla **"nrP".**
- 2) Introducir el **NRA** y pulse **[X].**

3) Programar el resto de los campos, presione la tecla **[C]** para pasar de campo.

4) Presione **[\*]** para guardar.

#### **17. FECHA Y HORA**

- 1) Presione **[MENU] [7] [1] [6].**
- 2) Introducir mediante el teclado numérico la fecha y hora.
- 3) Presione **[\*]** para guardar.

## **18. PARÁMETROS DE IMPRESIÓN ETIQUETA**

- 1) Presione **[MENU] [7] [4] [1] [1].**
- 2) Colocarse con **[F2]** en el parámetro a modificar.
- 3) Presione **[\*]** e introduzca el valor deseado.
- 4) **[MENU]** hasta salir del menú de programación.

#### **19. FORMATO ETIQUETA GLOBAL**

- 1) Presione **[MENU] [7] [4] [1] [3].**
- 2) Colocarse con **[F2]** en el parámetro a modificar.
- 3) Presione **[\*]** para guardar.
- 4) **[MENU]** hasta salir del menú de programación.

## **20. PARÁMETRO DE TICKET**

- 1) Presione **[MENU] [7] [4] [2].**
- 2) Colocarse con **[F2]** en el parámetro a modificar.
- 3) Presione **[\*]** para guardar.
- 4) **[MENU]** hasta salir del menú de programación.

## **21.CONFIGURACIÓN MAESTRA-ESCLAVA**

1) Presione **[MENU] [5] [4] [1] [2].**

2) Para configurar como maestra, introducir con el teclado numérico **[0]** y presione **[\*].**

3) Para configurar como esclava introducir un valor distinto de **[0]**, comprendido dentro del número de esclavas máximas que el modelo de báscula permite y presione **[\*].**

### **22. INICIALIZACIÓN DE LA BÁSCULA**

Con esta operación se borran todos los datos de la báscula excepto los que trae por defecto.

1) Presione **[MENU] [5] [3] [4].**

2) La Báscula mostrará varios mensajes por seguridad, presione **[\*]** hasta que comience el borrado.

## **23.CONFIGURACIÓN DE LA RETROILUMINACIÓN (BACKLIGHT)**

- 1) Presione **[SHIFT] [-].**
- 2) Presione **[C]** para seleccionar el modo de trabajo.
- 3) Presione **[\*]** para guardar.

#### **24. LISTADOS**

1) Presione **[8] [1].**

2) Elegir el listado que se quiere pulsando **[F2]** para avanzar y **[F1]** para retroceder.

3) Presione **[\*]** para guardar.

#### **ATENCIÓN PARTES MÓVILES PELIGROSAS MANTENER ALEJADOS LOS DEDOS Y OTRAS PARTES DEL CUERPO.**

#### **25. BORRADO DE VENTAS (BORRADO Z)**

- 1) Presione **[9] [1].**
- 2) Presione **[\*]** veces para realizar el borrado.

#### **26.CAMBIO DE PAPEL TICKET**

1) Abrir el nuevo rollo de papel, eliminando la zona que lleve pegamento.

2) Abrir la tapa del papel y retire los restos de papel, así como el rodillo portador.

3) Liberar la presión del cabezal impresor mediante la palanca que se encuentra a la derecha del mismo (ver el dibujo en la parte interna de la tapa de la impresora).

4) Introducir el papel por la ranura, tomar la precaución de no equivocarse de ranura, ya que si no la máquina no detectará el papel.

5) Dejar la palanca en la posición original.

6) Presione **[\*]** hasta que el papel salga por el otro lado del rodillo, pasar el papel por la ranura de la tapa.

7) Deposite el rodillo en la zona marcada y cierre la tapa.

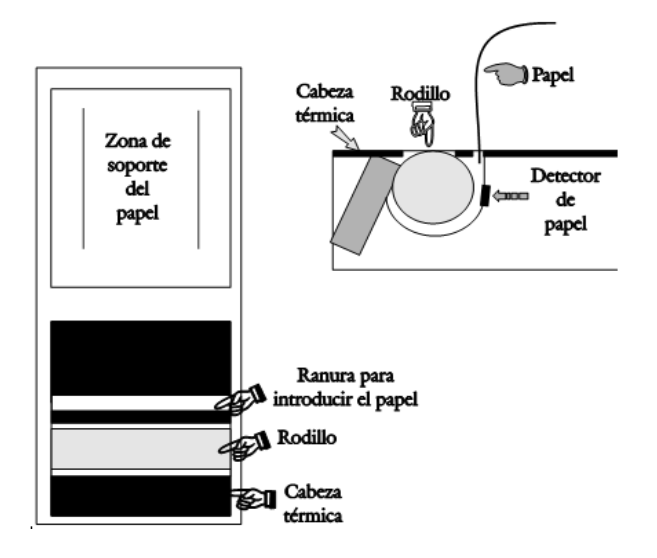

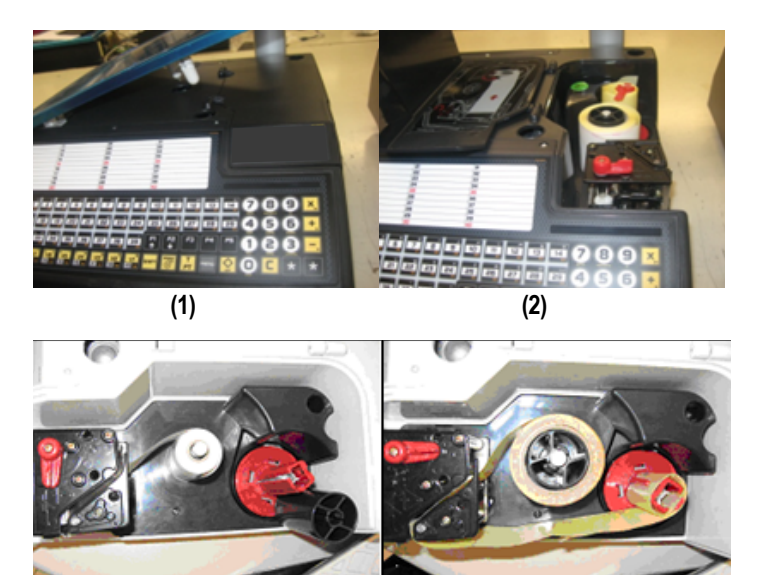

**Papel continuo**

**Papel adhesivo**

#### **INSTRUCCIONES GENERALES DE SEGURIDAD**

El funcionamiento seguro y eficiente de la báscula solo se podrá garantizar si se siguen las recomendaciones indicadas en este manual.

Antes de trabajar con la báscula lea atentamente el manual de usuario y los demás documentos.

Conecte el equipo solamente a la tensión de red mostrada en la placa de características.

Verifique que el voltaje mostrado en la placa de características corresponde con el voltaje disponible en la instalación.

Conecte el equipo en una toma de alimentación eléctrica con una conexión de tierra que cumpla con los requisitos eléctricos autorizados.

Conecte el equipo solamente a una toma de alimentación eléctrica protegida por interruptores diferenciales y magneto térmicos.

Use el equipo solamente en áreas interiores y con las condiciones ambientales mostradas en la placa de características (-10ºC a 40ºC)

Solamente se podrá trabajar con el equipo si las tapas frontal y laterales están cerradas.

El equipo solo podrá ser utilizado y reparado por personal con la formación adecuada a cada tarea.

### **27. CAMBIO DE PAPEL ETIQUETA**

Se tiene la opción de trabajar con papel continuo, etiquetas adhesivas o papel continuo adhesivo.

Para sustituir el papel continuo y adhesivo (modelos de ticket y etiqueta):

1) Quite la bandeja de pesaje levantándola por el lado derecho.

2) Descubre la impresora y libera el papel del cabezal térmico accionando el cierre, extraer el rollo antiguo.

3) Colocar el nuevo rollo como se muestra en la fotografía, debe prestar atención a que el lado térmico del papel sea el que va en contacto con el cabezal. (Si no es así, no se imprimirá nada).

4) Cubrir de nuevo la impresora y colocar la bandeja de pesaje siguiendo el proceso inverso que el descrito en el punto **(1).**

Durante el trabajo normal del equipo, la cabeza térmica puede estar caliente.

Evite tocar la cabeza térmica u otros elementos de la impresora.

No modifique nunca las características (mecánicas o eléctricas) del equipo.

Proteja el equipo de los líquidos.

La reparación del equipo deberá ser realizada por personal autorizado y formado, con conocimiento de los posibles riesgos.

Apague el equipo y desconecte de la red para efectuar la limpieza.

Use solamente refacciones originales para reparación y mantenimiento.

Conecte el equipo solamente a dispositivos periféricos aprobados para ser conectados a él.

#### **EXPLICACIÓN DE RIESGOS**

El equipo está conectado a la red eléctrica, por tanto el contacto con componentes internos.

Conectados a ella puede ser peligroso y se deberán observar las correspondientes medidas de seguridad.

Ponga el equipo en marcha solamente si las tapas están colocadas y todos los elementos están correctamente instalados.

Las tapas de los diferentes elementos pueden ser retiradas solamente por personal cualificado y con el equipo apagado y desconectado de la red eléctrica.

Desconectar el cable de alimentación de la red para las operaciones de limpieza y mantenimiento.

En el caso de que penetren líquidos en el equipo, apague inmediatamente y desconecte la red eléctrica.

En el caso de que penetren elementos metálicos o conductores en el equipo, apague inmediatamente y desconecte la red eléctrica.

Apague el equipo cuando se realicen tareas de ajuste mecánico.

### **PRECAUCIONES DE CONEXIÓN A TIERRA Y DESCARGA ELECTROSTÁTICA**

Conecte el equipo en una toma de red con conexión a tierra que cumpla la normativa autorizada.

La báscula no se verá afectada por descargas electrostáticas menores de 6kV en descarga directa y 8kV en descarga al aire.

#### **INSTALACIÓN Y CONEXIÓN ELÉCTRICA**

Para la correcta instalación y operación de la báscula tenga en cuenta las siguientes recomendaciones:

1. Verifique que la línea eléctrica a la que se conecta el equipo no tiene fluctuaciones de +10% o –15% sobre la tensión nominal.

2. Verifique que equipos que conmutan cargas inductivas elevadas (refrigeradores, sierras, molinos de carne, etc. no se conecten a la misma línea de alimentación.

3. La plataforma deberá colocarse sobre una superficie firme y bien nivelada, la toma de red eléctrica debe disponer de conexión de tierra.

4. Ningún objeto deberá estar en contacto con la plataforma.

#### **PÓLIZA DE GARANTÍA**

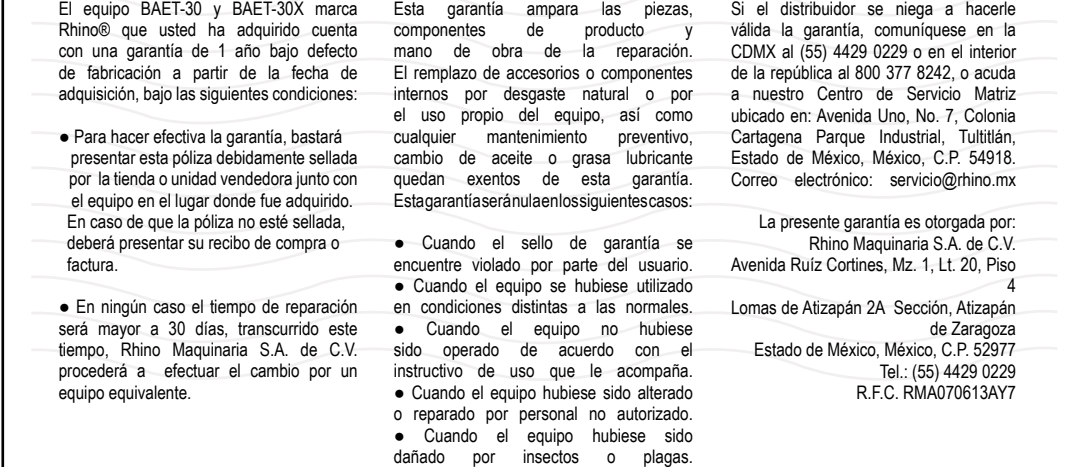

#### **Servicio, Mantenimiento y Refacciones: (55) 4429 0229 en la CDMX o del interior de la República Mexicana: 800 377 8242 Correo electrónico: servicio@rhino.mx**

#### I**mportado por:**

**Rhino Maquinaria S.A. de C.V.** Avenida Ruíz Cortines, Mz. 1, Lt. 20, Piso 4 Lomas de Atizapán 2A Sección, Atizapán de Zaragoza Estado de México, México, C.P. 52977 Tel.: (55) 4429 0229 R.F.C. RMA070613AY7, Manufacturado en China e-mail: info@rhino.mx - www.rhino.mx

 **Sello del distribuidor** Dealer stamp Carimbo do vendedor

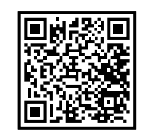

rhino.mx/centros-de-servicio-rhino